### GEORGIA PIEDMONT TECHNICAL COLLEGE

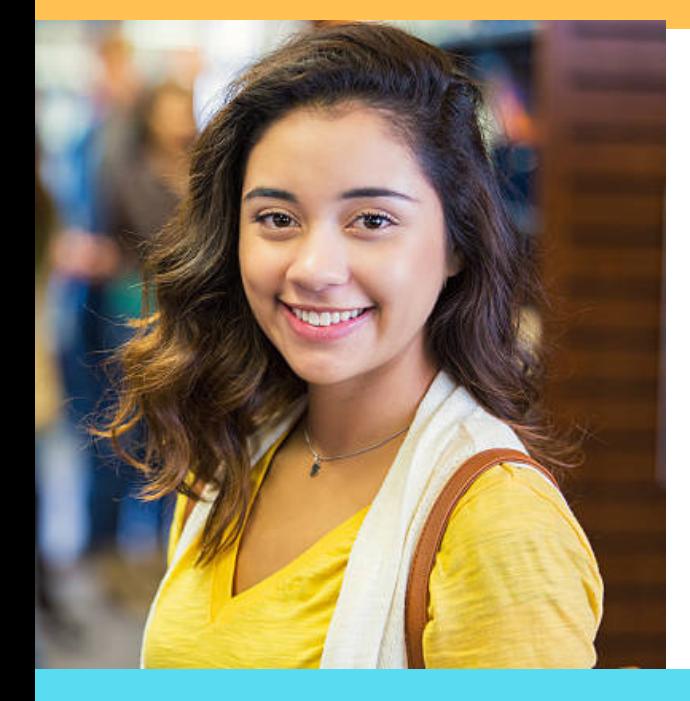

# Commonly Asked **Student Questions GEORGIA PIEDMONT**

# 1.) HOW DO I APPLY FOR **FINANCIAL AID?**

## 2.) HOW CAN I SEE WHAT I'VE BEEN AWARDED FOR THE YEAR?

### 6.) HOW CAN I RETRIEVE TAX TRANSCRIPTS?

- 1. Go to www.irs.gov.
- Under Tools, Select Get a Transcript. 2.
- You may choose to get them online or in the mail. 3.
- Under First Time Users, select Get Started. Indicate if you choose to 4. retrieve online or by mail.
- 5. You may also request your tax trancript by phone, 1-844-545-5640.

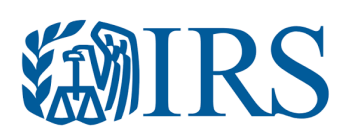

- Log into Banner Web. 1.
- Click on Student and Financial Aid. 2.
- 3. Click on Financial Aid.
- Click on My Award Information. 4.
- 5. Click on Award for Aid year.
- Create a FAFSA ID. 1.
- Visit https://fafsa.ed.gov. 2.
- Follow Instructions. 3.
- GPTC School Code: 016582 4.

- Log into Banner Web.
- Select Financial Aid.
- Select My Overall Status of Financial Aid.
- Select the Aid Year.
- Click on the word messages and view the message regarding your SAP Appeal.
- Log into Banner Web. 1.
- 2. Select Student and Financial Aid.
- Select Financial Aid. 3.
- 4. Select My Award Information.
- 5. Select Award for Aid Year.

### 5.) HOW CAN I SUBMIT A SAP APPEAL ?

- 1. Go to www.gptc.edu.
- 2. Select Current Students.
- Select Financial Aid. 3.
- 4. Select How to Apply for & Keep your Financial Aid.
- Select Financial Forms You May Need. 5.
- 6.The SAP Appeal forms are online. You can scroll down to either SAP Appeal form or SAP MAX Appeal Form.
- Log into Banner Web. 1.
- 2. Select Student and Financial Aid.
- 3. Select My Overall Eligibility.
- 4. Select Overall Eligibility.
- 5. Select the current term.
- 6. Select student requirements.
- 7. Select holds.
- 8. Select Academic Progress.

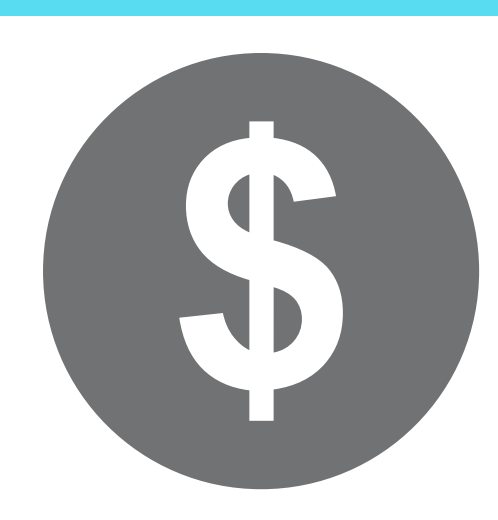

6. Click on the term and conditions tab and accept the terms.

7. Finally, click on the tab Accept Award Offer, and you will see the aid you have been awarded.

### To view SAP Appeal decision in Banner:

www.gptc.edu

CHNICAL COLLEGE

### 3.) HOW CAN I SEE MISSING DOCUMENTS NEEDED FOR FINANCIAL AID?

### 4.) HOW DO I ACCEPT MY FINANCIAL AID AWARD(S)?

- Log into Banner Web. 1.
- Click on Student and Financial Aid. 2.
- Click on Student Records. 3.
- Click on Account Summary by Term. 4.
- Scroll to the bottom of the page and chose "Pay Online." 5.
- 6.Select the term.
- 7. Key in payment amount.
- 8.Choose pay by credit.

9.Enter Payment Information and choose Continue Credit Card Paymen**t**.

- Log into Banner Web. 1.
- 2.Select Student and Financial Aid.
- Select Registration. 3.
- 4.Select Student Detail Schedule.

# 9.) HOW CAN I SEE WHICH HOLDS ARE ON MY ACCOUNT?

### 11.) HOW CAN I MAKE A SINGLE PAYMENT?

Log into Banner Web. 1.

# 10.)HOW DO I VIEW MY GRADES OR UNOFFICIAL TRANSCRIPT?

- Click on Student and Financial Aid. 2.
- 3. Click on Registration.
- 4. Click on Add/Drop Classes.

### 8.) HOW DO I VIEW MY CLASS SCHEDULE?

• The cost to order the transcript is \$7.50.

- Log into Banner Web. 1.
- 2. Select Student and Financial Aid.
- Select Financial Aid. 3.
- 4. Select My Eligibility.
- 5. Select the current term, student requirements, and then holds.

- Where's My **Refund** 
	- Student Refunds

- 1. Go to www.gptc.edu.
- 2. Select current students.
- Select Registrar's Office. 3.
- 4. Select Transcript Request.
- 5. Select Official Transcript Request.
- 6.Click Begin Order.

### GEORGIA PIEDMONT TECHNICAL COLLEGE

#### 7.) HOW DO I REGISTER FOR CLASSES? Campus Codes

- Log into Banner Web. 1.
- Click on Student and Financial Aid. 2.
- Click on Student Records. 3.
- Click on Academic Transcript. 4.
- Select all levels and student advisement copy from the drop down menus. Click submit. 5.

# 13.) HOW CAN I ENROLL IN A PAYMENT PLAN?

## 14.) HOW CAN I CHECK MY **ACCOUNT BALANCE?**

- Log into Banner Web. 1.
- 2. Select Student and Financial Aid.
- Select Student Records. 3.
- 4.Select Account Detail by Term.

Please enter the information on the order form to request your transcript and click next at the bottom of the page.

*NOTE THE CAMPUS WHERE THE CLASS MEETS IS INDICATED IN THE CMP COLUMN*

- 1 = DeKalb Campus
- 4 = Newton Campus SD = South DeKalb Campus
- 

### Hold Abbreviations

- *AC - ACADEMIC HOLD*
- *AD -ADMINISTRATIVE HOLD*
- *AM - ADMISSIONS HOLD*
- *BU- BUSINESS OFFICE HOLD*
- *FA - FINANCIAL AID HOLD*
- *FS- STUDENT FINANCIAL SERVICES*
- *GR - GRADUATE*
- *LB - LIBRARY FINE HOLD*
- *OB - OPEN BALANCE*
- *PA - PARKING FINE HOLD*
- *RE - REGISTRAR'S OFFICE*

- By transferring funds to an existing bank account
- Paper Check mailed to student
	- Student uses Bank Mobile account & card

### 12.) HOW CAN I REQUEST AN **OFFICIAL TRANSCRIPT?**

We partner with Bank Mobile for Student refunds. You will receive an email in your GPTC Account with instructions on how to set up your refund. Refunds are issued:

Payments are processed on the 20th of each month.

- Go to www.gptc.edu
- Log in to Banner Web
- Select Payment Plan Option

If you have questions about your agreement or need to make a change to your address, telephone number or account number, please visit www.mypaymentplan.com.

School Website: www.gptc.edu | Phone: (404) 297-9522 | Equal Opportunity Institution.

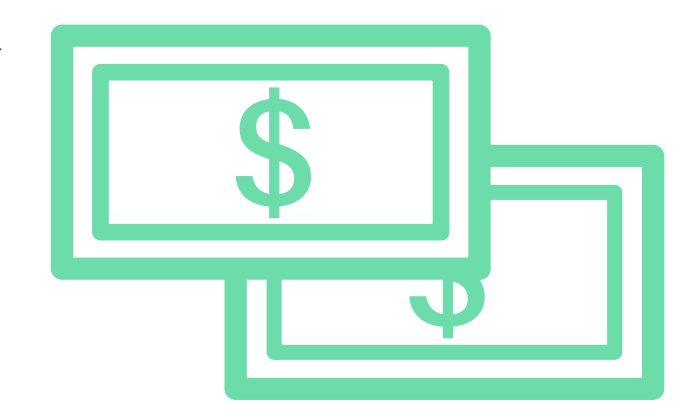

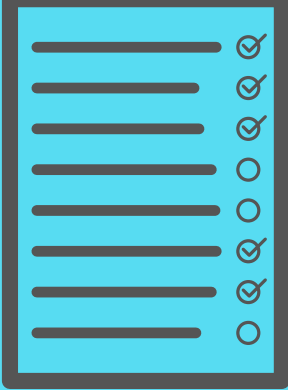

### Days Column

- M Monday
- T Tuesday
- W Wednesday
- R Thursday
- S Saturday